# **Table of Contents**

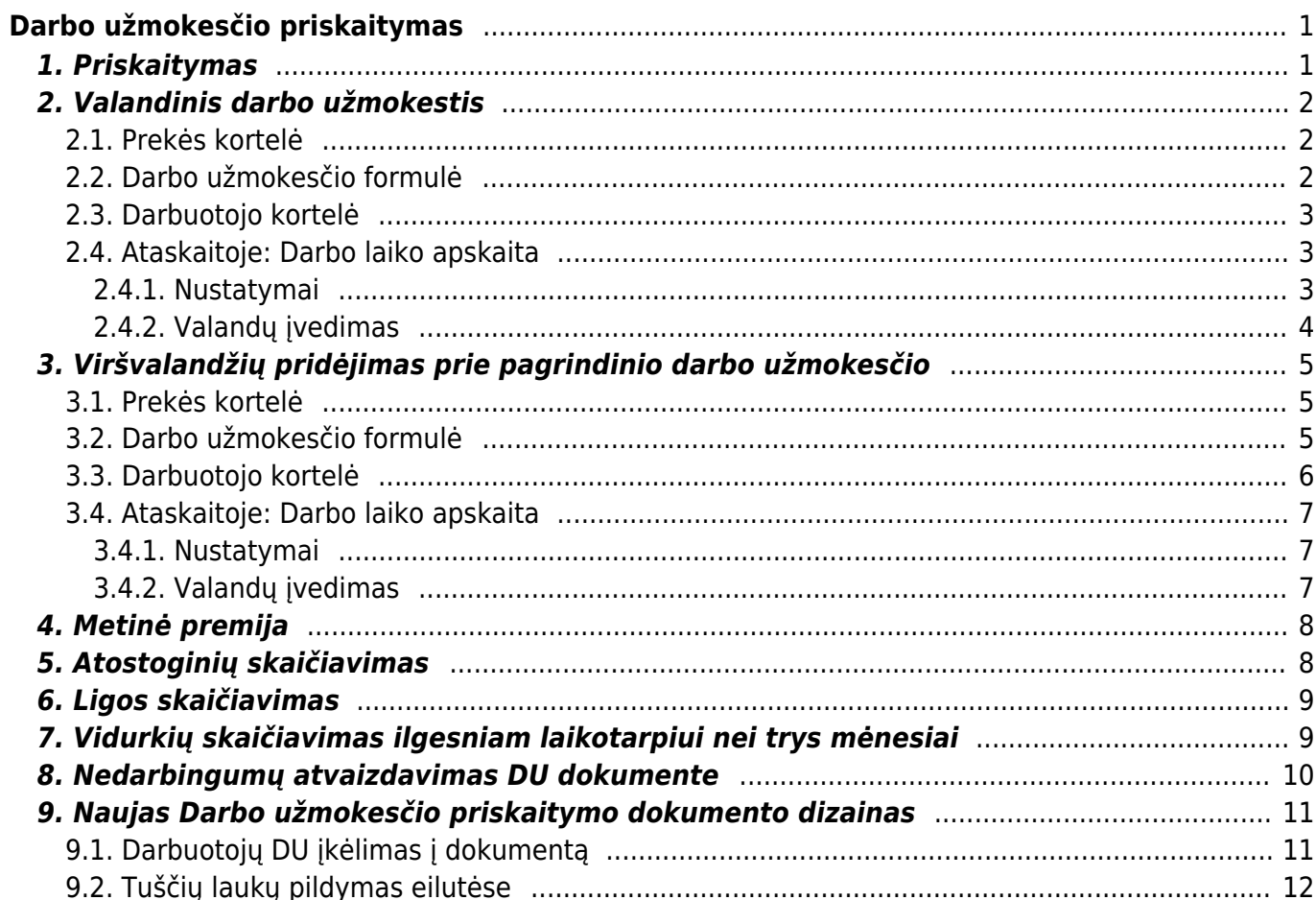

# <span id="page-2-2"></span><span id="page-2-0"></span>**Darbo užmokesčio priskaitymas**

Bruto darbo užmokestis – ikimokestinis darbo užmokestis, tenkantis vienam samdomajam darbuotojui (neatskaičius fizinių asmenų pajamų ir valstybinio socialinio draudimo mokesčių, kuriuos moka darbuotojas).

Norėdami priskaičiuoti darbo užmokestį, eikite: PAGRINDINIS MENIU→PERSONALAS→Darbo užmokestis

Spaudžiate F2 arba mygtuką F2-Naujas

# <span id="page-2-1"></span>**1. Priskaitymas**

Pildomi laukai:

- **Data** darbo užmokesčio priskaitymo data (paskutinė mėnesio diena);
- **Laikotarpio pr.** laikotarpio, už kurį priskaitomas darbo užmokestis, pradžia;
- **Pabaiga** laikotarpio, už kurį priskaitomas darbo užmokestis, pabaiga;
- **Mėn. kodas** mėnesio, už kurį daromas DU priskaitymas, kodas. Dokumente esantis **Mėn. kodas** gali apjungti keletą priskaitymų, atliekamų ta patį mėn.

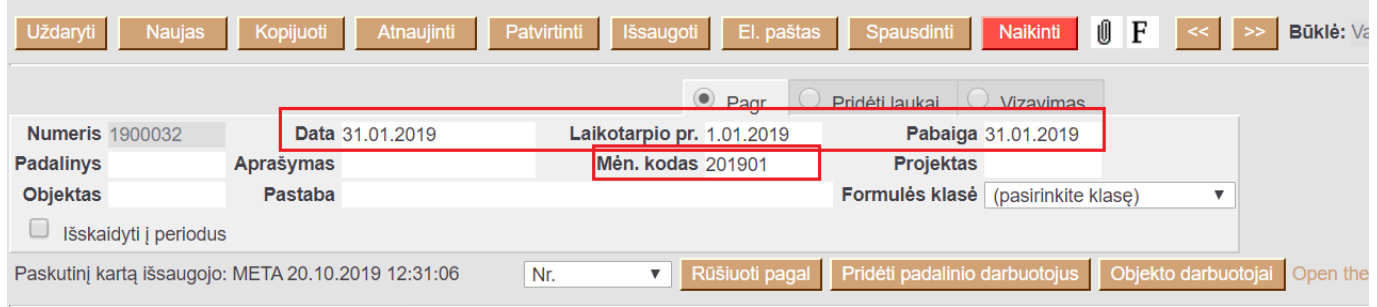

- Jei norite užpildyti darbo užmokesčio dokumentą vienam darbuotojui, užpildžius ir išsaugojus dokumento antraštę, spauskite **Pridėti padalinio darbuotojus**. Naujai atsidariusiame lange ištrinkit visus darbuotojus, išskyrus tą, kuriam norite paskaičiuoti darbo užmokestį ir spauskite **Užpildyti dokumentą** Jei viskas teisinga, išsaugokite dokumentą spausdami mygtuką **Išsaugoti**. Jei dokumentas baigtas pildyti, spauskite **Patvirtinti** ir **Išsaugoti**;
- Jei darbo užmokestį norite skaičiuoti visiems darbuotojams, užpildžius ir išsaugojus dokumento antraštę, spauskite **Pridėti padalinio darbuotojus**. Naujai atsidariusiame lange spauskite **Užpildyti dokumentą** - užsipildžius dokumento eilutėms galite jį išsaugoti arba atlikti reikiamus pakeitimus:

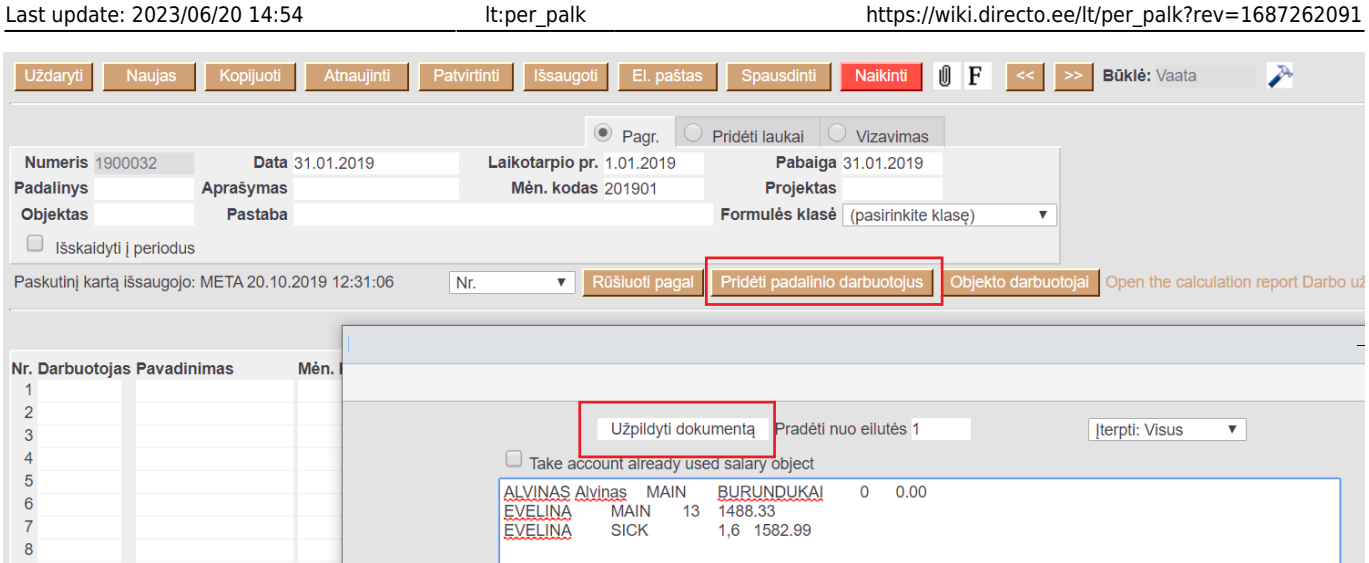

Jei visų darbuotojų kortelėse nurodoma, kad tai tam tikro padalinio darbuotojai (pavyzdžiui, DU ir NUOMA), tuomet įvedamas tam tikras padalinys ir dokumentą reikia išsaugoti. Tada atsiranda mygtukas **Pridėti padalinio darbuotojus**. Atsiradusioje lentelėje spausti mygtuką **Užpildyti dokumentą**, tada visi darbuotojai su savo formulėmis ir įkeliami į dokumentą. Analogiškai veikia mygtukas **Objekto darbuotojai**. Jei viskas teisingai užpildyta, spauskite mygtukus **Patvirtinti** ir **Išsaugoti**.

# <span id="page-3-0"></span>**2. Valandinis darbo užmokestis**

### <span id="page-3-1"></span>**2.1. Prekės kortelė**

Susikurkite naują prekės kortelę bei prekės klasę. Jų kodus padarykite vienodus, tipas turi būti **Paprasta/paslauga** pvz.:

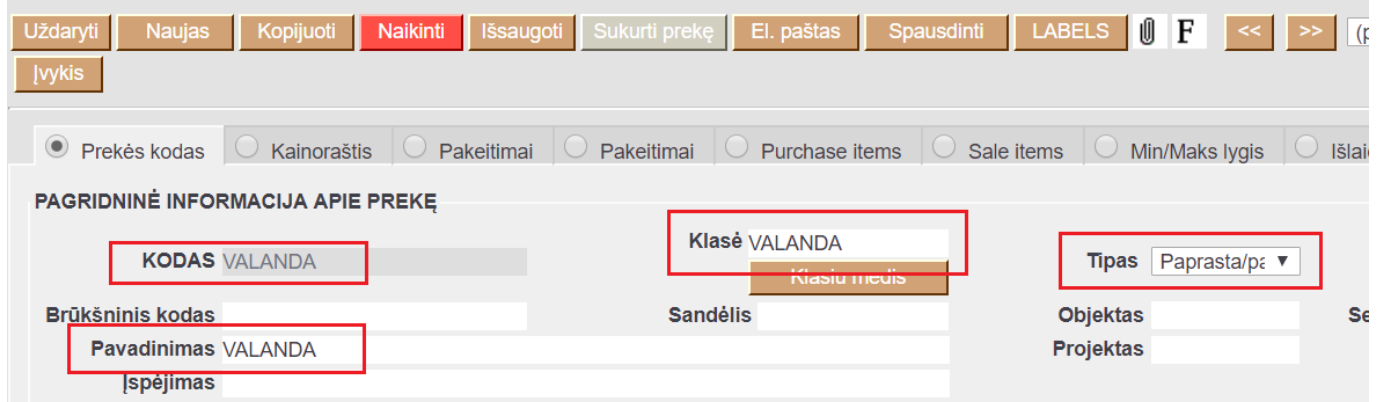

### <span id="page-3-2"></span>**2.2. Darbo užmokesčio formulė**

Sukurkite naują darbo užmokesčio formulę, jei tokia dar nesukurta: NUSTATYMAI→PERSONALO NUSTATYMAI→DARBO UŽMOKESČIO FORMULĖS Daugiau informacijos kaip sukurti šią formulę galite rasti: [Valandinio DU \(HOUR\) formulės kūrimas](https://wiki.directo.ee/lt/per_palgavalem#valandinio_du_hour_formules_kurimas)

Jei darbo užmokesčio formulė jau sukurta, patikrinkite, ar yra skyltyje **Kaip** nurodyta naujai sukurtos prekės klasė. Jei ne - pakeiskite prekės klasę bei išsaugokite formulę. Taip pat būtinai patikrinkite

burbuliukus **Mokesčių formulės** ir **Nedarbingumo tipai**. Jei reikia, priskirkite reikiamus mokesčiu bei nedarbingumo tipus ar pakeiskite buhalterines sąskaitas.

### <span id="page-4-0"></span>**2.3. Darbuotojo kortelė**

Darbuotojo kortelėje, burbuliuke **Darbo užmokestis**:

- **Mokestis** įrašykite valandinį įkainį;
- **Formulė** pasirinkite darbo užmokesčio formulę skirtą valandiniam skaičiavimui;
- **Vartotojas** pasirinkite tą patį darbuotoją, kurio kortelėje atliekate veiksmus;
- **Pradžios data** nurodykite, nuo kada pradėti taikyti šią formulę:

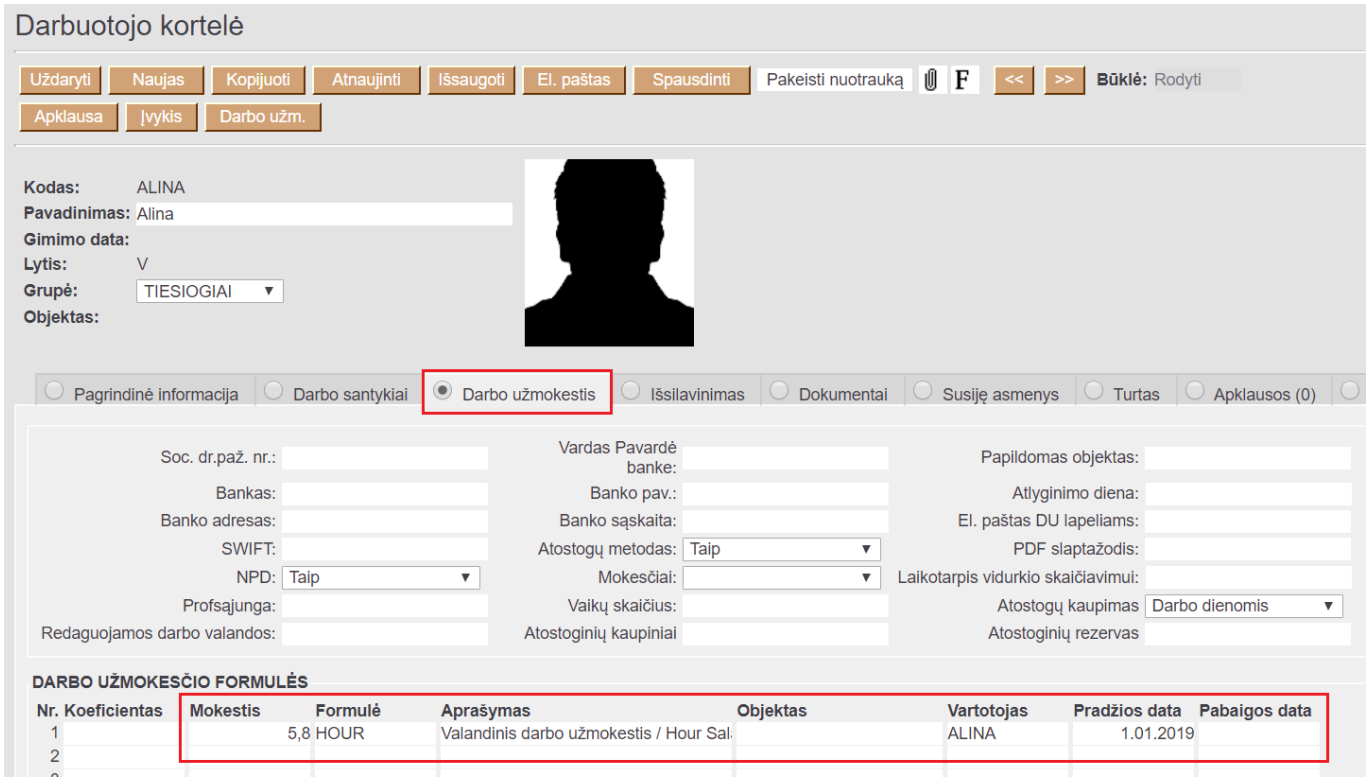

Daugiau informacijos apie darbo užmokesčio formules galite rasti: [Darbuotojai](https://wiki.directo.ee/lt/darbuotojai)

### <span id="page-4-1"></span>**2.4. Ataskaitoje: Darbo laiko apskaita**

#### <span id="page-4-2"></span>**2.4.1. Nustatymai**

Ataskaitoje **Darbo laiko apskaita** plaktuko ikonėlėje, **Redaguojamos darbo valandos** įrašykite naujai sukurtos prekės kodą, pvz. **Valanda**

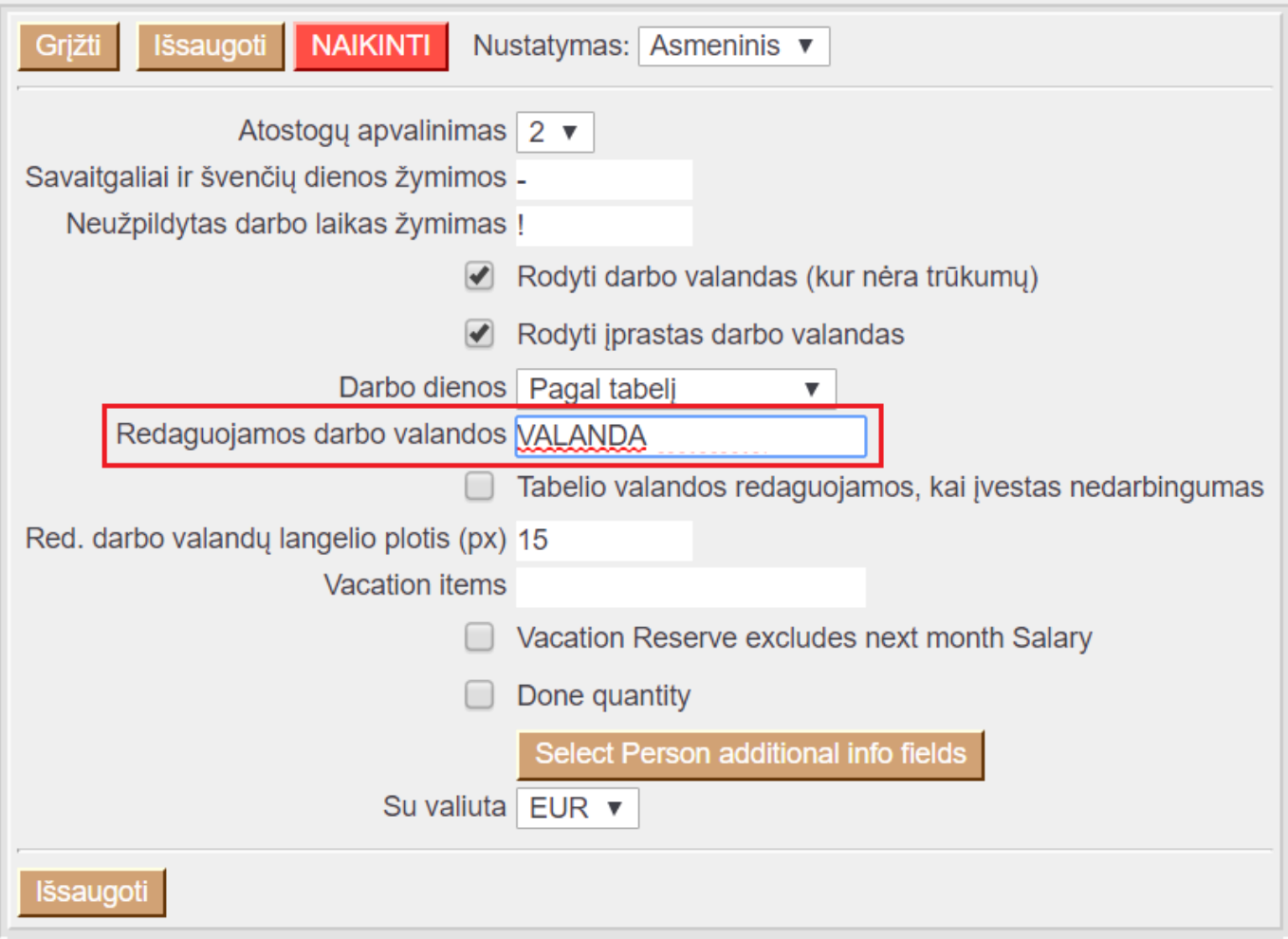

#### <span id="page-5-0"></span>**2.4.2. Valandų įvedimas**

Ataskaitoje **Darbo laiko apskaita** užsidėjus filtrus:

- **Asmuo** pasirinkite asmenį, kuriam norite vesti valandas;
- **Laikotarpis** pasirinkite laikotarpį;
- **Rodyti** pasirinkite **Tabelio informacija**;
- Uždėkite varnelę **Pasikeitimas** ir spauskite **Ataskaita**;
- Susiraskite prekę, kurią sukūrėte valandoms apskaityti ir suveskite reikiamas valandas. Spauskite **Išsaugoti** (išsaugojus susikurs išteklio dokumentas):

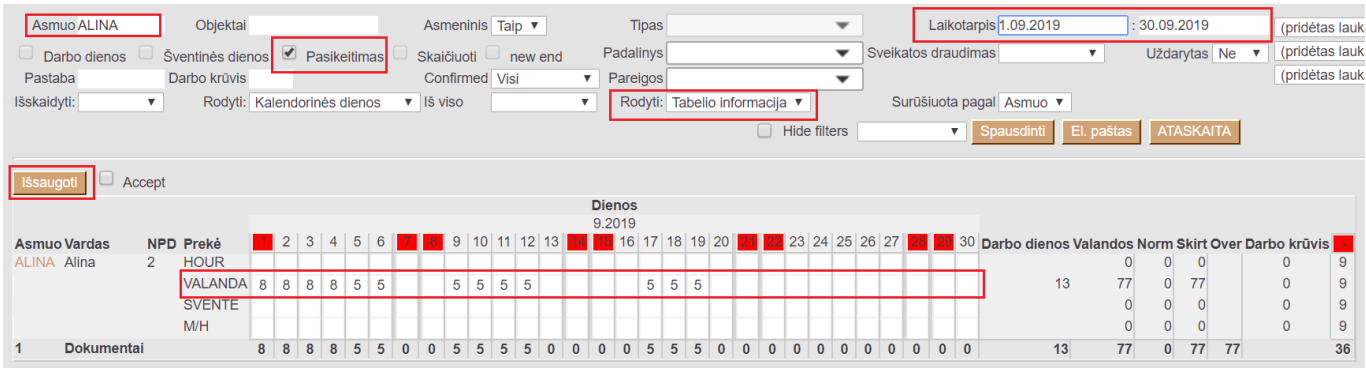

 Išsaugojus suvestas valandas susikurs išteklio dokumentas. Daugiau apie išteklio dokumentą galite rasti: [Ištekliai](https://wiki.directo.ee/lt/mr_ressurs)

Atlikus aprašytus veiksmus galite skaičiuoti darbo užmokestį. Kaip tai padaryti galite rasti: [Darbo](#page-2-2) [užmokesčio priskaitymas](#page-2-2)

# <span id="page-6-0"></span>**3. Viršvalandžių pridėjimas prie pagrindinio darbo užmokesčio**

Šioje skiltyje bus aprašoma, kaip pridėti dirbtas viršvalandžių valandas dienos ir nakties metu.

### <span id="page-6-1"></span>**3.1. Prekės kortelė**

Susikurkite naujas prekių korteles bei prekių klases. Jų kodus padarykite vienodus, tipas turi būti **Paprasta/paslauga**. PVZ.:

Pirmoji prekė - viršvalandžių vedimui dienos metu:

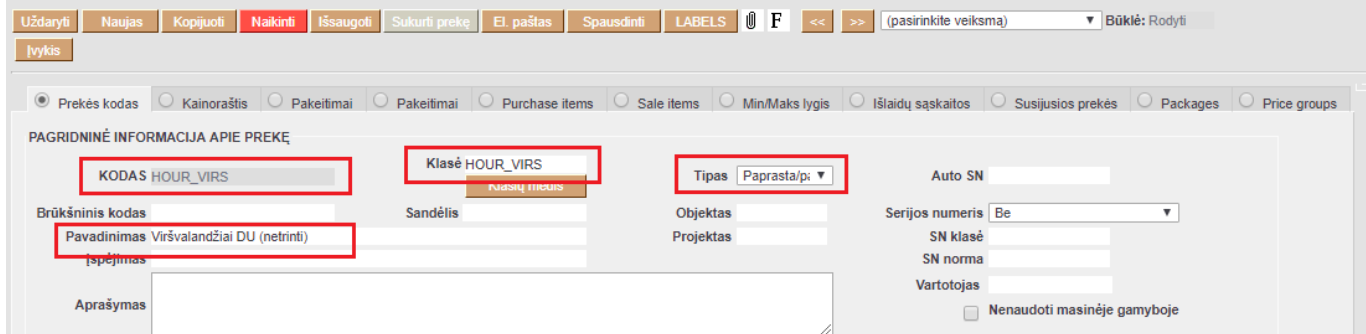

Antroji prekė - viršvalandžių vedimui nakties metu:

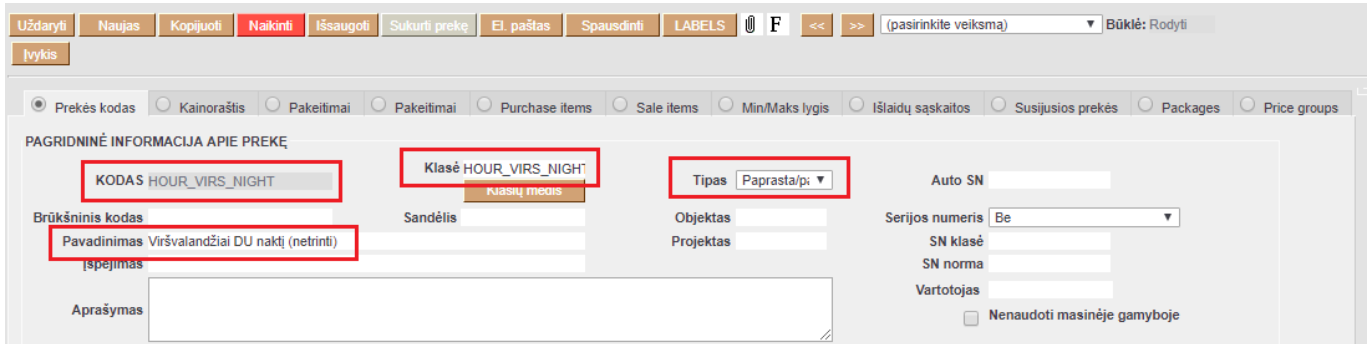

### <span id="page-6-2"></span>**3.2. Darbo užmokesčio formulė**

Sukurkite naujas darbo užmokesčio formules, jei tokių dar nesukurta: NUSTATYMAI→PERSONALO NUSTATYMAI→DARBO UŽMOKESČIO FORMULĖS. Spaudžiate F-2 naujas.

#### **Pirmoji darbo užmokesčio formulė – viršvalandžiai dieną**

Pildoma informacija:

• Kodas

- Aprašymas DU formulės aprašymas.
- Tipas valanda.
- Varnelė veikia vidutinį darbo užmokestį.
- Varnelė grafikas
- Skiltyje "Kiekis" laukelyje dauginamas įrašome 1, laukelyje "NUO" pasirenktame "Išteklių kiekis" ir laukelyje "Kaip" įrašome sukurtą prekės klasę "HOUR VIRS". Tai reiškia, kad kai pildysite dirbtus viršvalandius nedarbingumo ataskaitoje, susikurs ištkelių dokumentas, kurio valandos bus dauginamos iš 1.

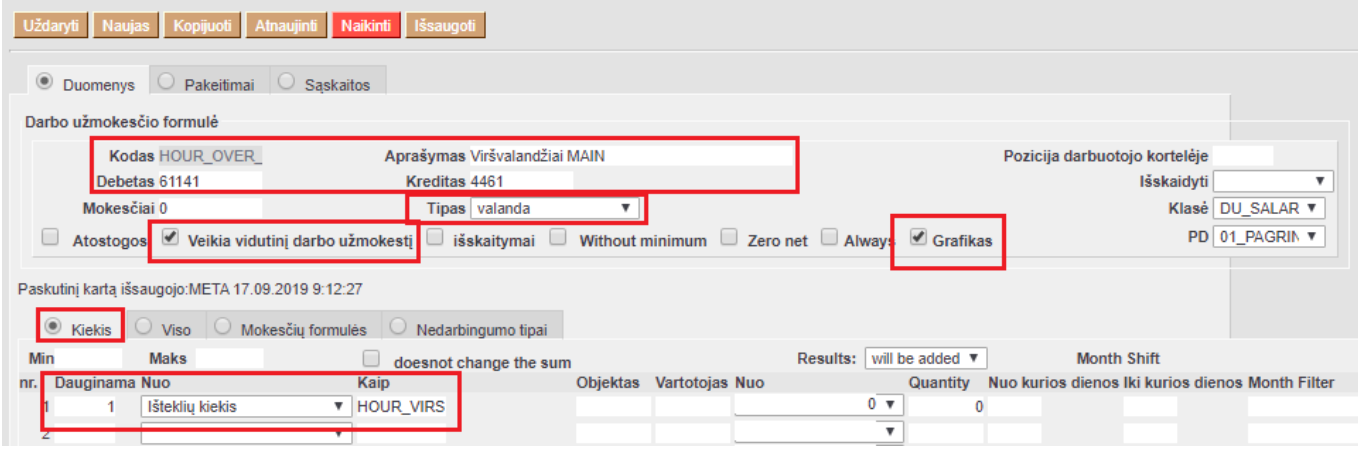

• Skiltyje "Viso" įrašome kiek bus dauginama bei kokio darbo užmokesčio formulės.

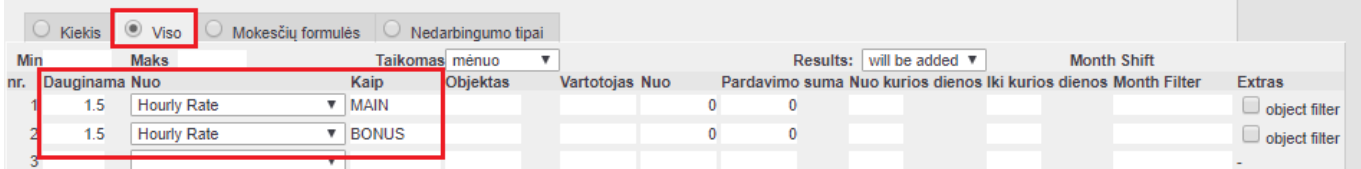

#### **Antroji darbo užmokesčio formulė – viršvalandžiai naktį**

Darbo užmokesčio formulę kuriame taip pat, kaip buvo sukurta formulė viršvalandžiai dieną, tik skiltyje VISO pakeičiame kokiu tarifu bus dauginamas DU.

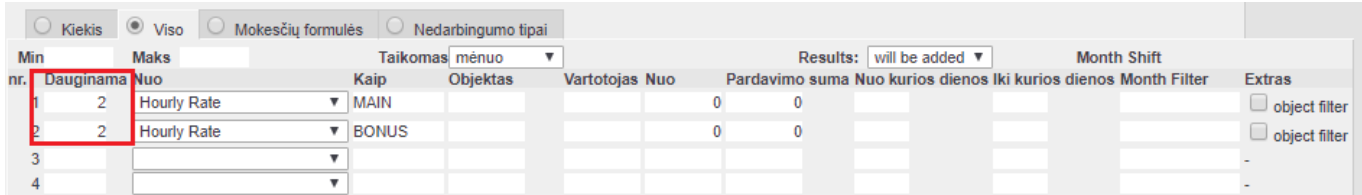

### <span id="page-7-0"></span>**3.3. Darbuotojo kortelė**

Darbuotojų kortelėse turėsite užpildyti susikurtas šias dvi naujas darbo užmokesčio formules:

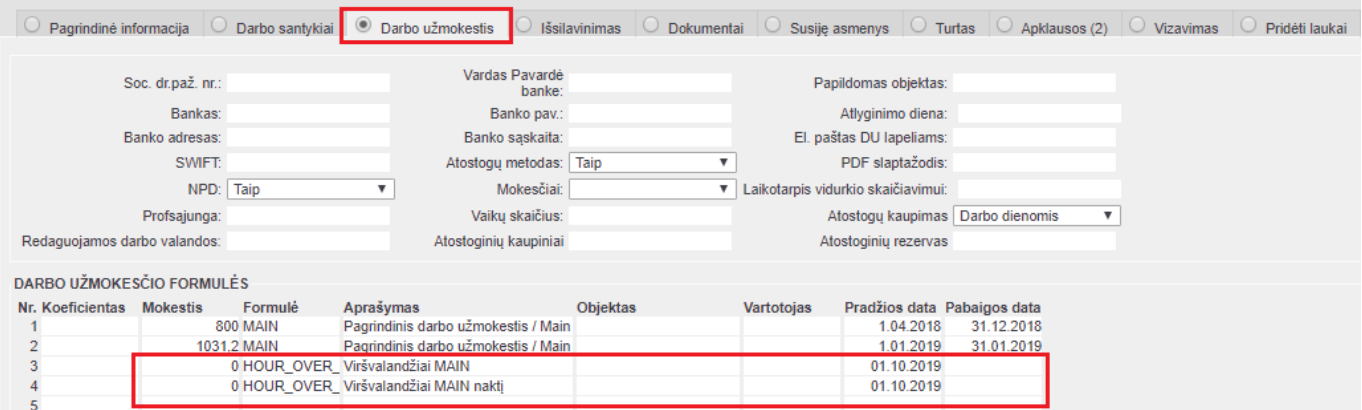

#### <span id="page-8-0"></span>**3.4. Ataskaitoje: Darbo laiko apskaita**

#### <span id="page-8-1"></span>**3.4.1. Nustatymai**

Ataskaitoje **Darbo laiko apskaita** plaktuko ikonėlėje, **Redaguojamos darbo valandos** įrašykite naujai sukurtų prekių kodus, pvz. **HOUR\_VIRS** ir **HOUR\_VIRS\_NIGHT**

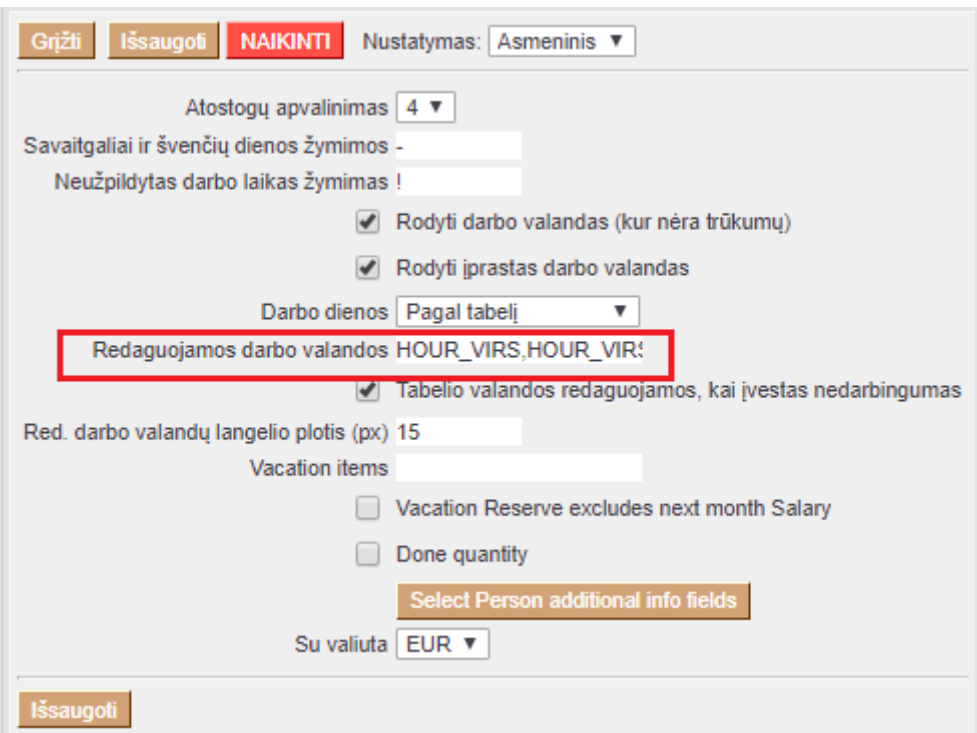

#### <span id="page-8-2"></span>**3.4.2. Valandų įvedimas**

Ataskaitoje **Darbo laiko apskaita** užsidėjus filtrus:

- **Asmuo** pasirinkite asmenį, kuriam norite vesti valandas;
- **Laikotarpis** pasirinkite laikotarpį;
- **Rodyti** pasirinkite **Tabelio informacija**;
- Uždėkite varnelę **Pasikeitimas** ir spauskite **Ataskaita**;
- Susiraskite prekę, kurią sukūrėte valandoms apskaityti ir suveskite reikiamas valandas. Spauskite **Išsaugoti** (išsaugojus susikurs išteklio dokumentas):

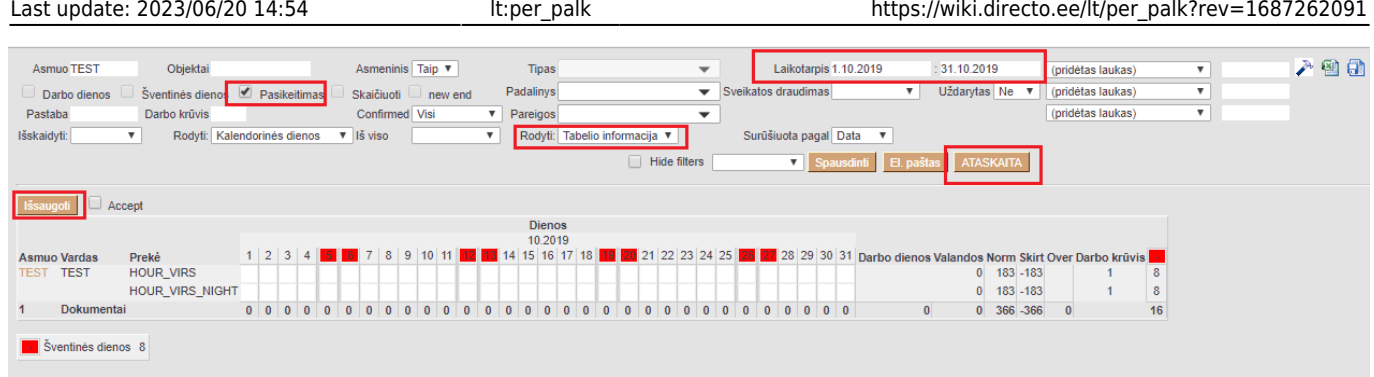

 Išsaugojus suvestas valandas susikurs išteklio dokumentas. Daugiau apie išteklio dokumentą galite rasti: [Ištekliai](https://wiki.directo.ee/lt/mr_ressurs)

Atlikus aprašytus veiksmus galite skaičiuoti darbo užmokestį. Kaip tai padaryti galite rasti: [Darbo](#page-2-2) [užmokesčio priskaitymas](#page-2-2)

# <span id="page-9-0"></span>**4. Metinė premija**

Jei skaičiuojate metinį priedą, kurio priskaityta suma turi daryti įtaką vidurkio skaičiavimui per visus metus Jums reikia atlikti veiksmus aprašytus: [Vidurkiu skaiciavimas ilgesniam laikotarpiui nei trys](#page-10-2) [menesiai](#page-10-2)

# <span id="page-9-1"></span>**5. Atostoginių skaičiavimas**

Norint, kad į priskaitymo dokumentą įsikeltų atostoginių suma, reikia atlikti šiuos veiksmus:

- Susikurti darbo užmokesčio formulę atostoginių skaičiavimui. Kaip susikurti DU formulę galite rasti: [Atostogų formulės kūrimas](http://wiki.directo.ee/lt/settings#atostogu_formules_kurimas)
- Einate: PERSONALAS → Dokumentai → Neatvykimai į darbą. Spaudžiate F-2 naujas. Įvedate, kada darbuotojas atostogavo. Pasirenkate laikotarpį bei nedarbingumo tipą.

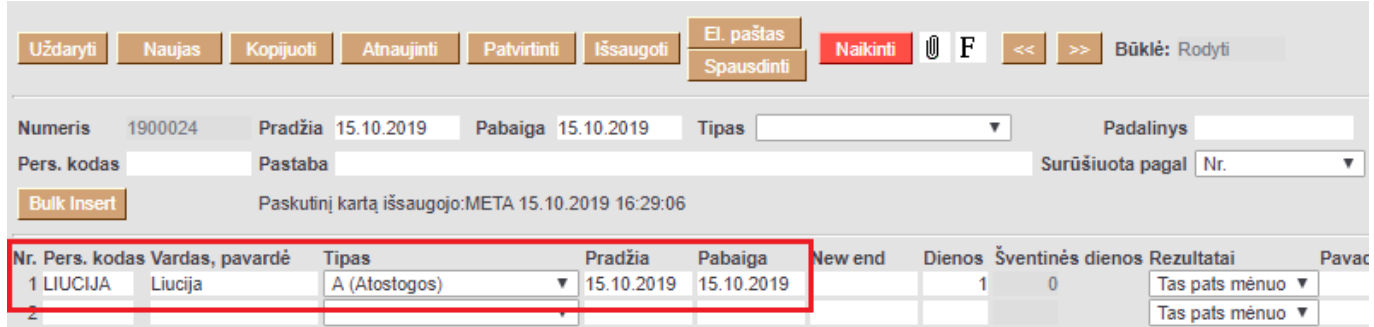

 $\bigcirc$  Jeigu darbuotojas nėra išdirbęs trijų mėnesių, tuomet vidutinį dienos darbo užmokestį reikia įrašyti patiems į priskaitymo dokumentą. Kai darbuotojas bus išdirbęs tris mėnesius, tuomet sistema pati paskaičiuos vidutinį dienos DU ir įkels į priskaitymo dokumentą.

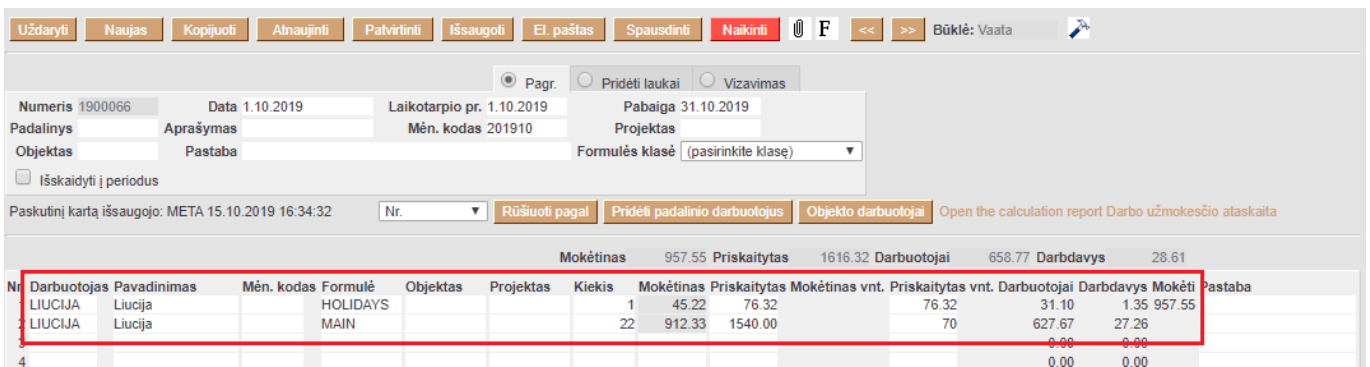

# <span id="page-10-0"></span>**6. Ligos skaičiavimas**

Norint, kad į priskaitymo dokumentą įsikeltų nedirbtų dienų (ligos) suma, reikia atlikti šiuos veiksmus:

- Susikurti darbo užmokesčio formulę ligos skaičiavimui. Kaip susikurti DU formulę galite rasti: [Ligos formulės kūrimas](http://wiki.directo.ee/lt/settings#ligos_formules_kurimas)
- Einate: PERSONALAS → Dokumentai → Neatvykimai į darbą. Spaudžiate F-2 naujas. Įvedate, kada darbuotojas sirgo. Pasirenkate laikotarpį bei nedarbingumo tipą.

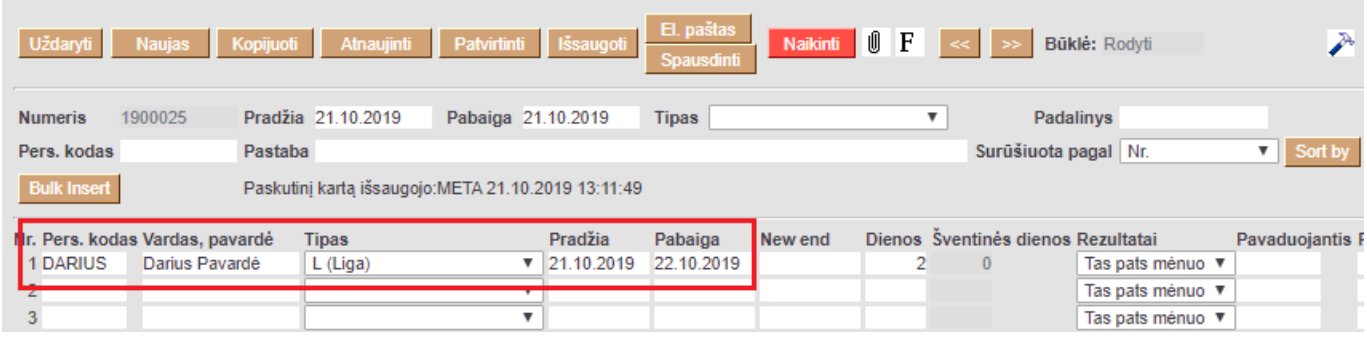

 Jeigu darbuotojas nėra išdirbęs trijų mėnesių, tuomet vidutinį dienos darbo užmokestį reikia įrašyti patiems į priskaitymo dokumentą. Kai darbuotojas bus išdirbęs tris mėnesius, tuomet sistema pati paskaičiuos vidutinį dienos DU ir įkels į priskaitymo dokumentą.

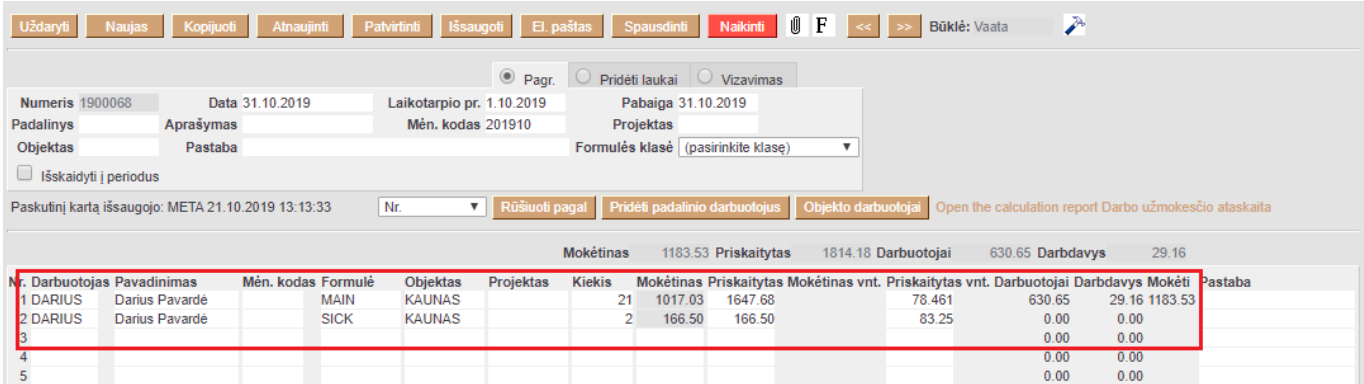

# <span id="page-10-2"></span><span id="page-10-1"></span>**7. Vidurkių skaičiavimas ilgesniam laikotarpiui nei trys mėnesiai**

Kuriant priskaitymo dokumentą, kuris turi įtakos vidurkių skaičiavimui ilgesniam laikotarpiui nei trys mėnesiai patikrinkite **DU išskaidymas į periodus** nustatymą: NUSTATYMAI→PAGRINDINIAI NUSTATYMAI→PERSONALO NUSTATYMAI→DU išskaidymas į periodus:

- **su korespondencija** priskaitymo dokumento korespondencija bus išskaidyta į laikotarpius;
- **tik skaičiavimas** priskaitymo dokumento korespondencija nebus skaidoma į laikotarpius, tačiau darys įtaką vidurkio skaičiavimui.

Kuriant darbo užmokesčio dokumentą:

- **Laikotarpio pr.** ir **Pabaiga** nurodykite laikotarpį, kuriam šis priedas darys įtaką vidurkio skaičiavimui;
- Pažymėkite **Išskaidyti į periodus**;
- Užpildykite dokumento eilutes ir patvirtinkite dokumentą.

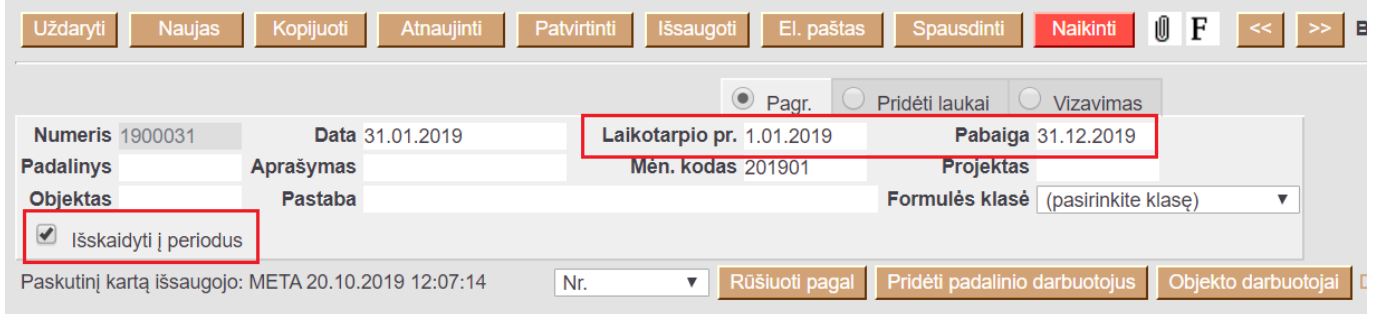

# <span id="page-11-0"></span>**8. Nedarbingumų atvaizdavimas DU dokumente**

Įvedus neatvykimai į darbą dokumentą ir nurodžius nedarbingumą (pvz. Atostogos), Darbo užmokesčio dokumente įsikels DU formulė su susijusiu nedarbingumu bei laukelyje PASTABA bus atvaizduojamas nedarbingumo laikotarpis:

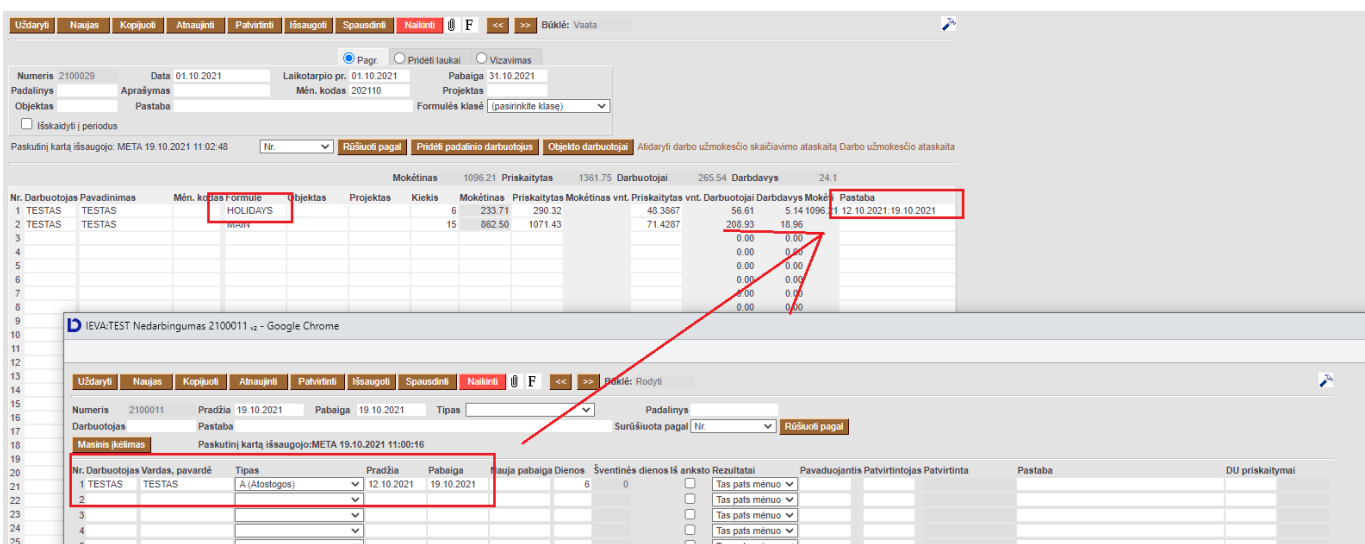

Darbo užmokesčio ataskaita su filtru PRELIMINARUS, taip pat galima matyti nedarbingumo laikotarpį:

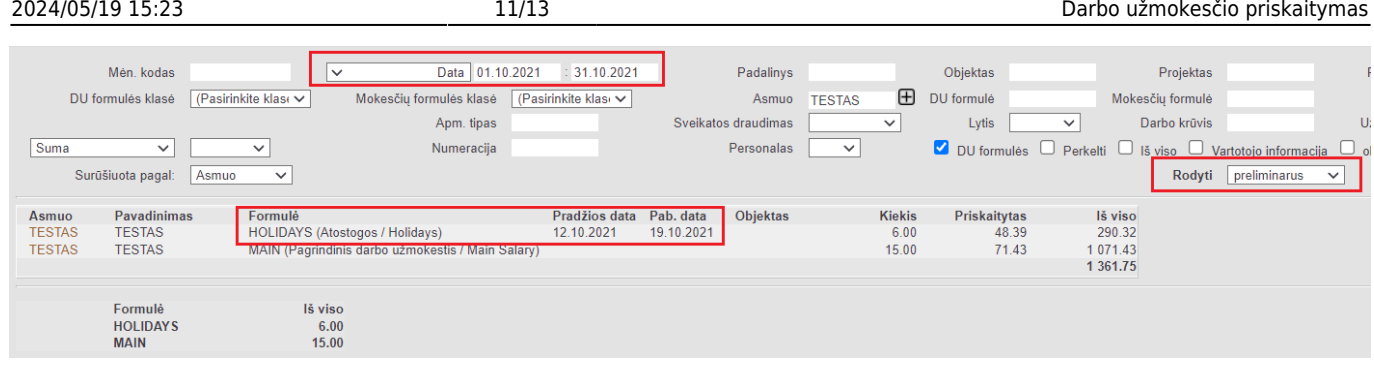

# <span id="page-12-0"></span>**9. Naujas Darbo užmokesčio priskaitymo dokumento dizainas**

Darbo užmokestis darbuotojams apskaičiuojamas su darbo užmokesčio priskaitymo dokumentu. Į dokumentą gali būti įrašyti darbuotojų DU, įkeltas DU iš darbuotojo kortelės, pritaikyti mokesčiai, apskaičiuoti pagal išteklių dokumente įrašytus kiekius/koeficientus, patvirtintų priedų prie atlyginimo dokumentai. Su darbo užmokesčio mokėjimo dokumentu atliekami mokėjimai darbuotojams ir parengiamas mokėjimo dokumentas bankui.

Dokumentą galite rasti: PERSONALAS → DOKUMENTAI → DARBO UŽMOKESTIS.

Vienam laikotarpiui apskaičiuoti mokesčiai gali būti skaičiuojami viename Darbo užmokesčio dokumente. **D** Rekomenduojama to paties darbuotojo DU vesti viename priskaitymo dokumente, kitu atveju gali pasiskaičiuoti neteisingai DU. Tai taikoma, jeigu darbuotojui taikosi NPD.

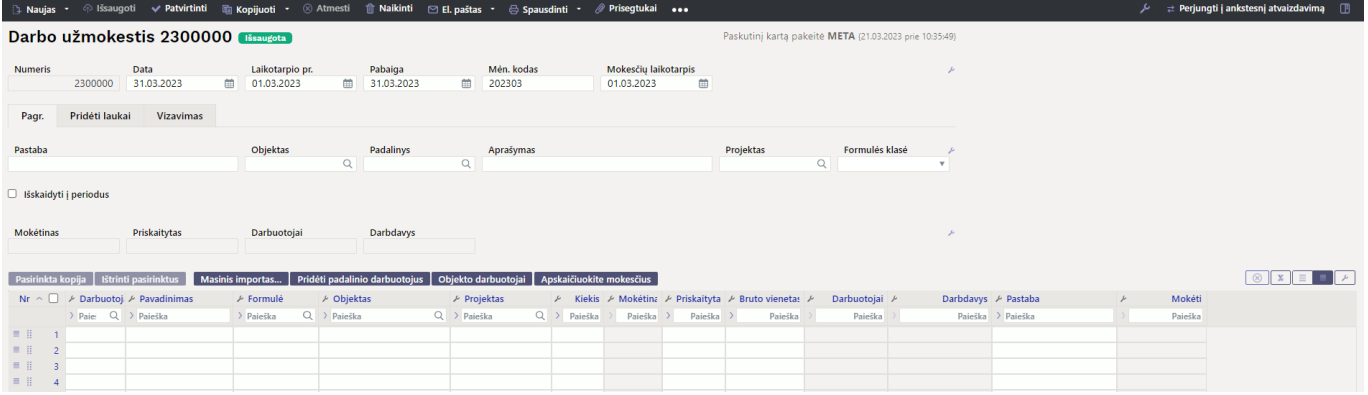

**Data** - dokumento data, kuri bus atvaizduoajama korespondencijoje patvirtinus dokumentą.

**Laikorpio pr. - pabaiga** - laikotarpis už už kurį skaičiuojamas DU. Rekomenduojama visada vesti pilną mėnesį, net kai darbuotojas yra atleidžiamas vidurį mėnesio.

**Mėn. kodas** - kurį mėnesį sumokamas apskaičiuotas DU. Svarbus skaičiuojant mokesčius.

**Mokesčių laikotarpis** - laikotarpis už kurį sumokami mokesčiai.

### <span id="page-12-1"></span>**9.1. Darbuotojų DU įkėlimas į dokumentą**

Yra keli būdai įtraukti darbuotoją (-us) į DU dokumentą:

Naudodami mygtukus:

- **Masinis įkėlimas** galima duomenis kelti iš turimo EXCEL failo. Svarbu, kad excelio stulpelių tvarka sutaptų su Directo stulpelių tvarka;
- **Pridėti padalinio darbuotojus** antraštėje neužpildžius padalinio laukelio, bus įtraukti visi įmonės darbuotojai. Jei padalinys užpildomas antraštėje, pridedami tik to padalinio darbuotojai;
- **Objekto darbuotojai** jei antraštės objekto laukas nebus užpildytas, bus įtraukti visi įmonės darbuotojai. Jei objektas užpildytas antraštėje, pridedami tik darbuotojai, turintys šį objektą.
- Darbuotojo įkėlimas dokumento eilutėje:
	- **Su įterpimu** du kartus spustelėkite ant darbuotojo laukelio, atsidariusiame darbuotojų sąraše išfiltruokite norimą darbuotoją ir paspaudus ant kodo, darbuotojas bus įkeltas į dokumentą;
	- **Mini paieška** darbuotojo laukelyje iš dalies įveskite darbuotojo vardą ir paspaudus dešinį pelės mygtuką atsidarys mini paieškos langas;
	- darbuotojo laukelyje įveskite darbuotojo kodą.

Be to, dokumento antraštėje galima naudoti lauką **Formulės klasė**. Pasirinkus formulės klasę, į skaičiavimą dedamos tik šios klasės DU formulės. Pavyzdžiui, norima atsižvelgti tik į mokesčius už pravaikštą, o prie pravaikštų apmokėjimo formulių pridedama klasė **Nebuvimas**. Daugiau apie DU klasės nustatymus galite perskaityti skiltyje **Nustatymai → Personalo nustatymai → Darbo užmokesčio formulės.**

Pridėtus darbuotojus patogu filtruoti ir rūšiuoti naudojant eilučių antraštėse esančius stulpelių pavadinimus ir filtravimo laukus. Norėdami atšaukti filtravimą, naudokite virš eilučių esantį mygtuką X.

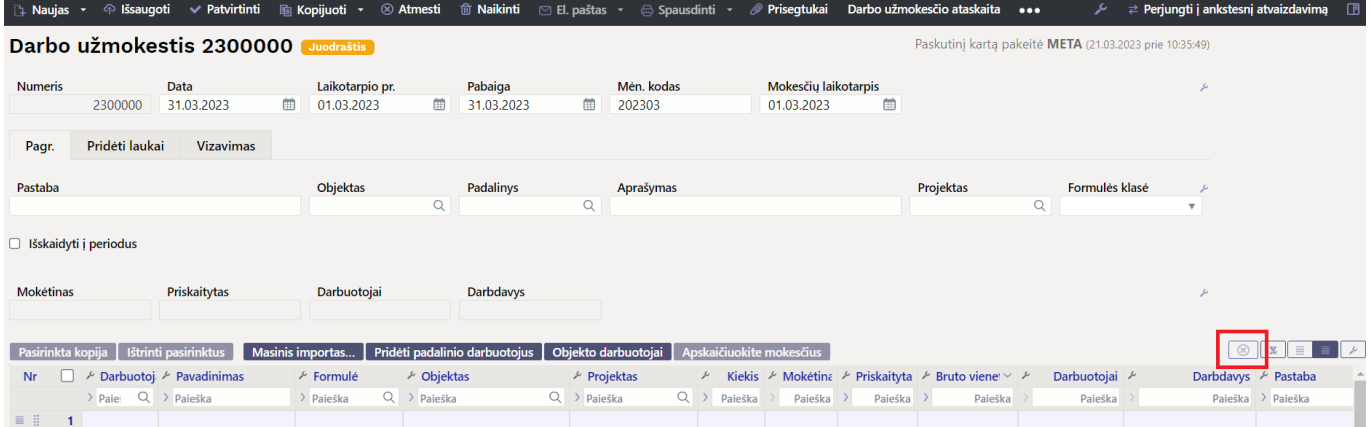

### <span id="page-13-0"></span>**9.2. Tuščių laukų pildymas eilutėse**

Darbo užmokesčio skaičiavimo dokumente galima užpildyti tuščius objekto ir projekto laukus naudojant dokumento eilutės antraštės filtrus.

Norėdami filtruoti tuščią lauką, naudokite sistemos Pagrindiniai nustatymai → Bendri nustatymai → Simbolis tuščio lauko paieškai ženklą.

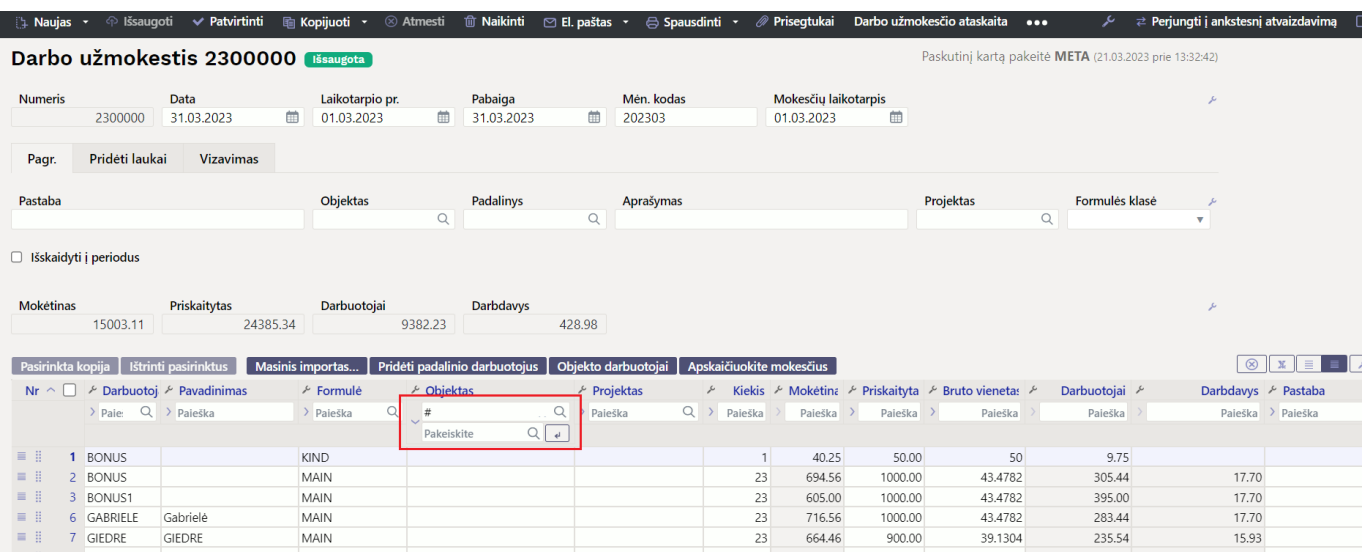

Rodykle į dešinę atidarę pakeitimo lauką priešais filtrą ir du kartus pelės paspaudimu galite įdėti norimą objektą arba objektų derinį, kad užpildytumėte tuščius laukus. Norėdami užpildyt eilutėse objektą, spustelėkite rodyklės mygtuką pakeitimo lauko pabaigoje.

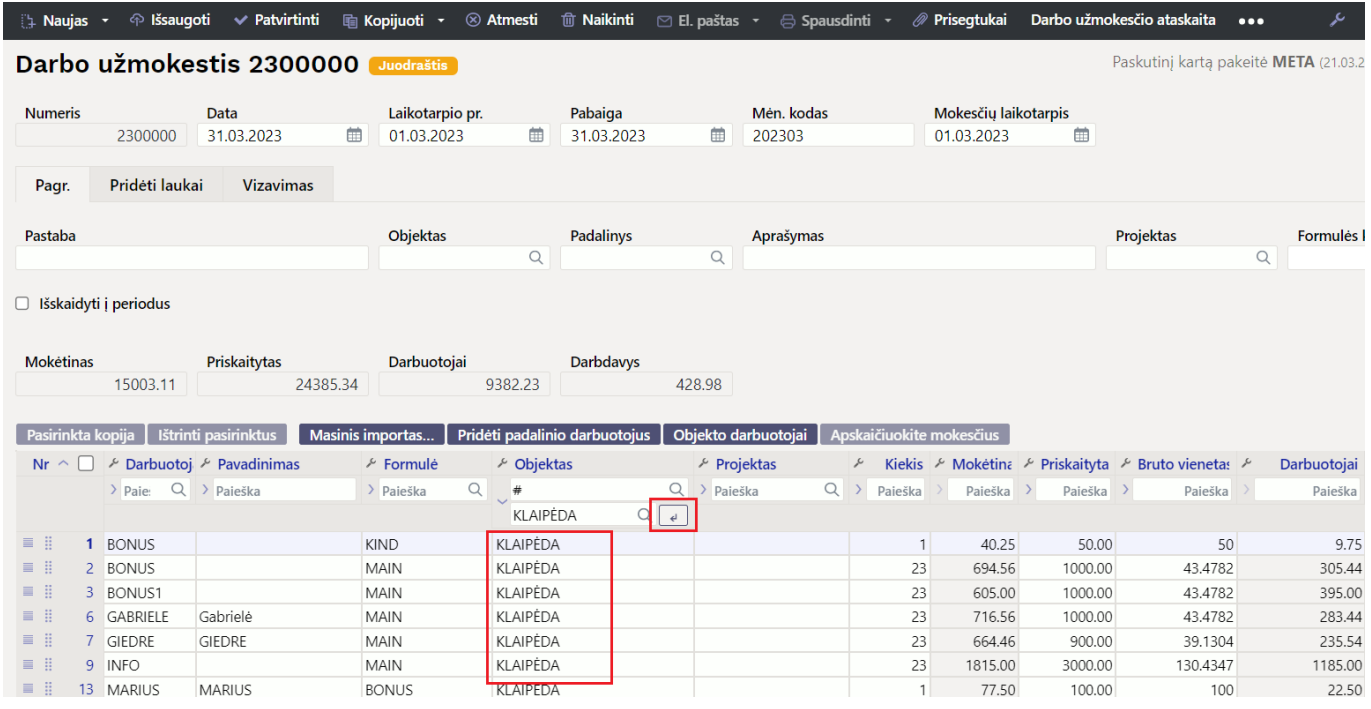

Tokiu pat būdu, galima tuščius projekto laukus filtruoti ir pakeisti norimu projektu.

From: <https://wiki.directo.ee/> - **Directo Help**

Permanent link: **[https://wiki.directo.ee/lt/per\\_palk?rev=1687262091](https://wiki.directo.ee/lt/per_palk?rev=1687262091)**

Last update: **2023/06/20 14:54**